# 長庚大學 SSL VPN 連線說明

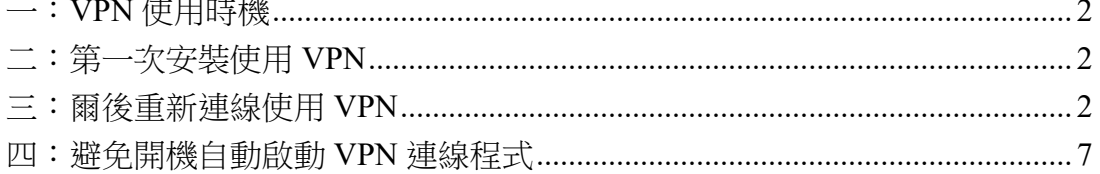

#### VPN 服務使身在校外的使用者,透過認證連回校內使用特定資源。

為因應資訊安全與校園授權考量,校內部分資源,如校園授權軟體、校務資訊 系統等,限制為校內網路使用,一般使用者在校外無法使用。

為方便在校外也能如同校內使用特定資源,資訊中心提供 VPN 服務,使用者 於不在學校時,仍可透過 VPN 接取服務連回校園網路使用特定資源。

### 一:VPN 使用時機

- 1.1 使用時機:位於校外或家中電腦 VPN 服務的目的,就是要讓您校外的網路變成校內的一份子,如果您身處校 內,也就不需要使用此服務了。
- 1.2 注意事項:使用 VPN 為網路加密連線, 主供校園授權軟體認證及校內資源使 用,若已取得所需資源,請將 VPN 連線中斷為佳。不提供校園授權軟體下載, 僅供認證。

### 二:第一次安裝使用 VPN

該電腦第一次使用 VPN 時, 須安裝連線軟體, 只須安裝一次。 請開啟瀏覽器,

2.1 請至資訊中心 VPN 使用說明網頁

http://ic.cgu.edu.tw/p/404-1016-12772.php?Lang=zh-tw

2.2 於網頁「備註說明」處選擇適合自己電腦版本軟體下載並安裝。完成後,下次要 使用時,便直接執行電腦裏的 Pulse Secure 連線軟體(Pulse Secure 於 2022 被收 購,更名為"Ivanti Secure Access Client",功能、操作不變,以下同。),使用說 明詳如下一段落。

2.4 使用後請中斷 VPN 連線,請在連線小圖示上 8 點選"中斷連線"。

### 三:爾後重新連線使用 VPN

同一台電腦,連線軟體只須安裝一次,爾後重新連線使用時,不需再安裝,直接執 行電腦裏該連線軟體即可。

3.1 如下圖,找到軟體 Pulse Secure 執行之。

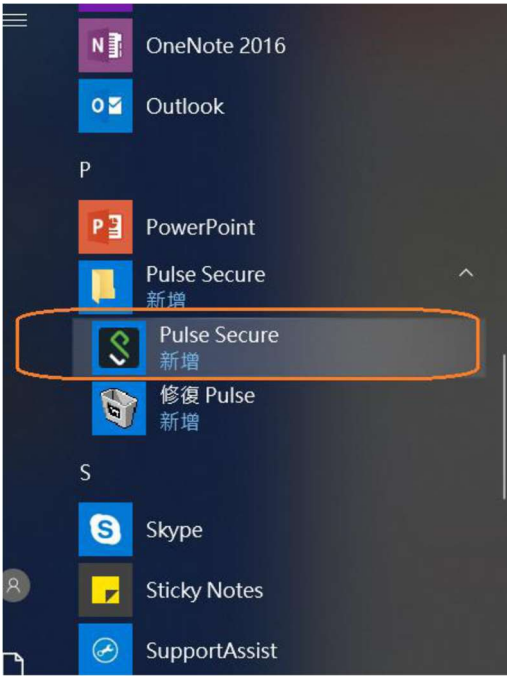

若之前有連線紀錄,軟體首頁即會有上次連線資訊,若為第一次安裝,請先手動新增連 線資訊。

3.2 手動新增連線帳號/密碼等資訊,說明如下。 下圖中,點選 + 以新增連線帳號/密碼等資訊。

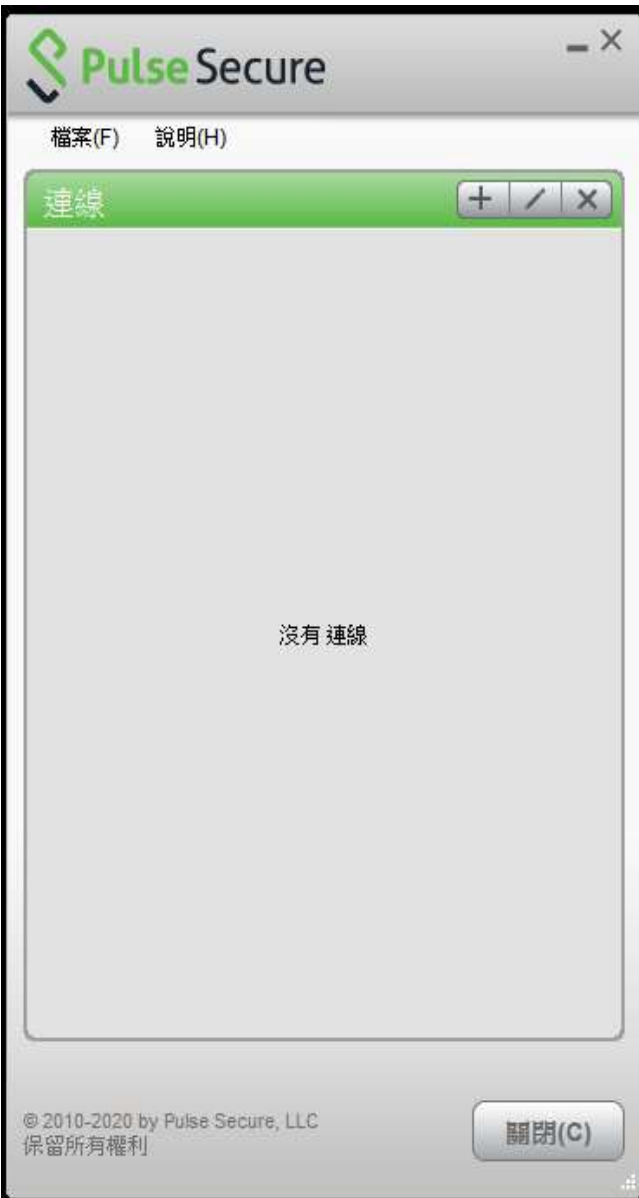

3.3 在下列視窗中,「類型」維持預設,「名稱」請自訂,「伺服器」務必輸入 https://cguvpn.twaren.net,按「新增」。

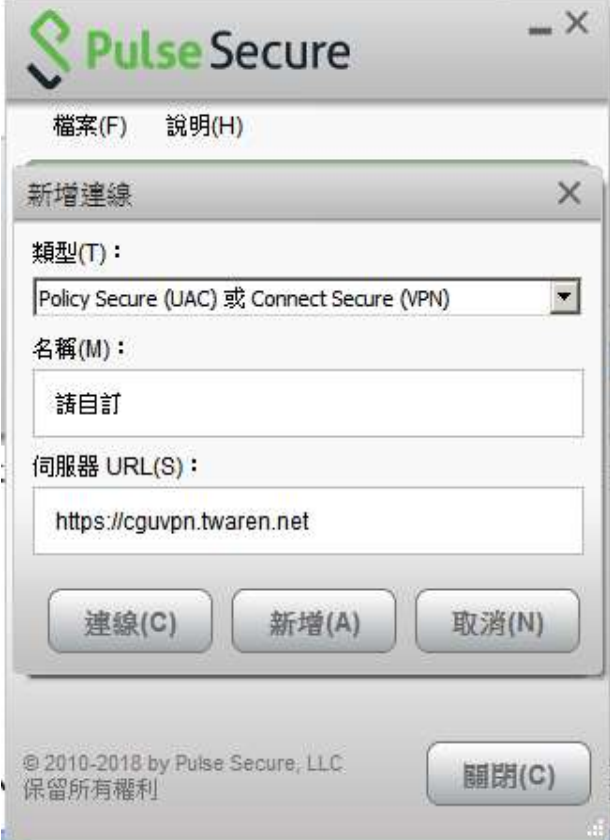

「新增」後回到下列視窗,按下「連線」。

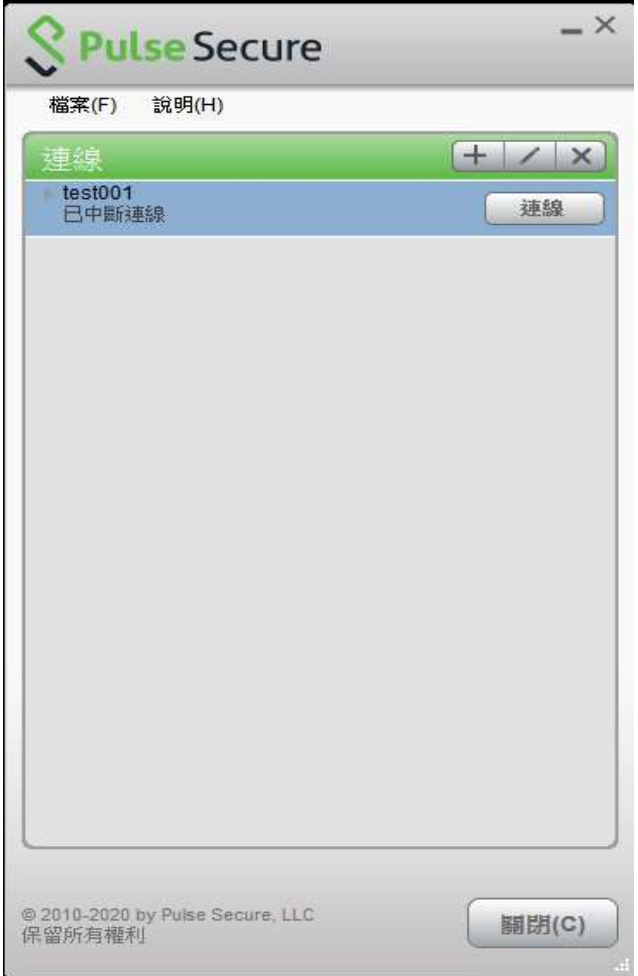

3.4 教職員請選擇「CGU\_Radius\_Users」,勾「儲存設定」,按「連線」。

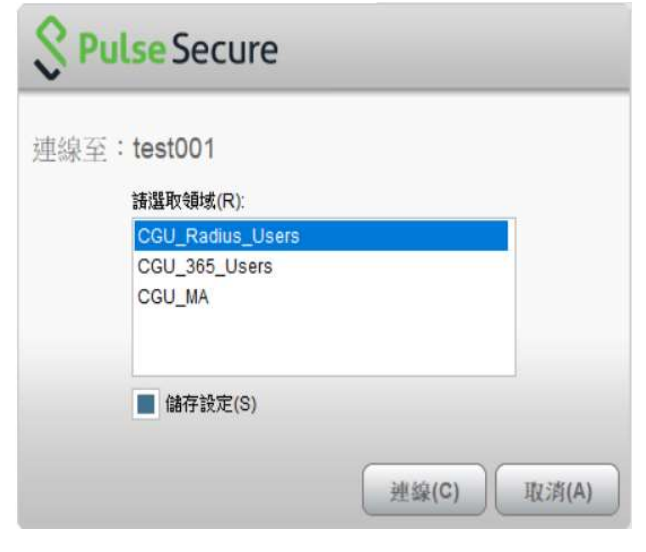

3.5 教職員「使用者名稱」請務必輸入完整 email 小寫帳號, 包含@.....。

學生帳號請用學號小寫,不必輸入@cgu.edu.tw,上圖領域請選 CGU\_365\_Users

教職員工帳號預設請用 ooo@mail.cgu.edu.tw,若欲使用 0365 帳號,帳號請用員  $\underline{\text{I}}$ 編號小寫,不必輸入 $\underline{\text{O}}$ .....,上圖領域請選 CGU\_365\_Users。

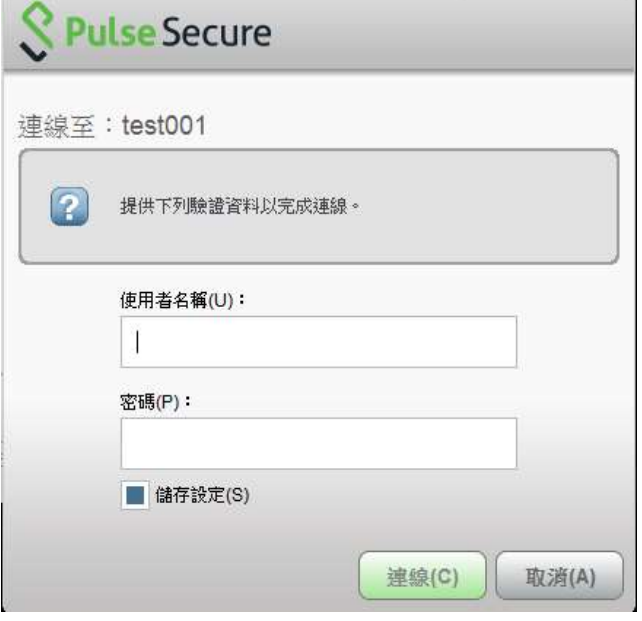

\*\*使用後請中斷 VPN 連線程式,請在連線小圖示上 8 點選"中斷連線"。

## 四:避免開機自動啟動 VPN 連線程式

安裝連線程式後,會成為系統開機預設啟動程式,每次重開機皆會自動執行連線, 只要取消即可;若不想每次重開機都自動執行連線,請依以下步驟執行。

#### 4.1Windows 7 環境

於開始的搜尋欄位輸入 msconfig,選取 msconfig, 於"啟動"清單裡找到 Pulse Secure, 將打勾取消後套用, 重開機即完成設定。

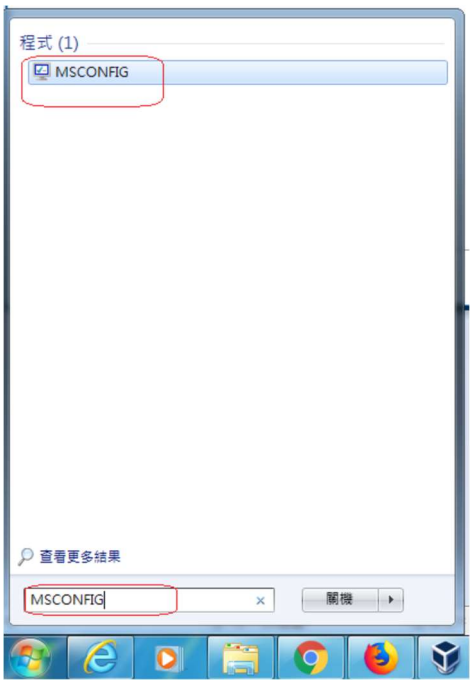

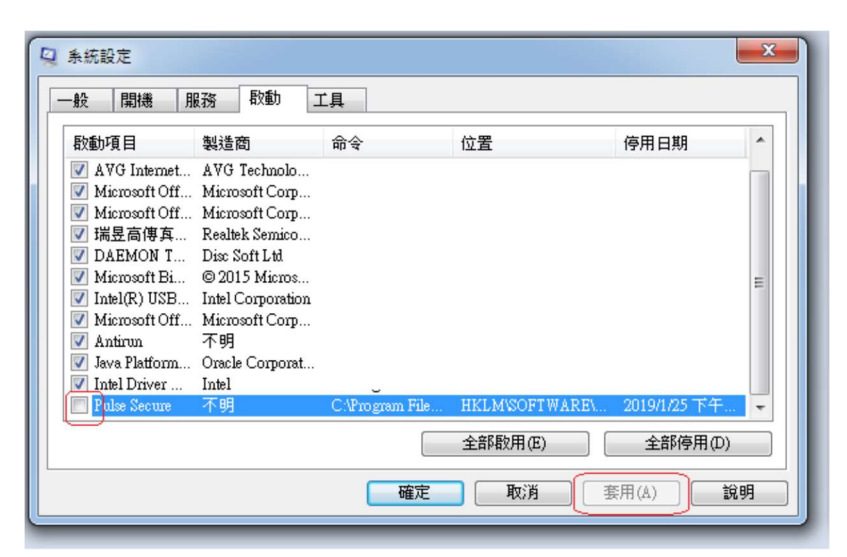

圖 2.於啟動的清單裡取消 Pulse Secure 後套用

#### 4.2Windows 10環境

於下方欄位按右鍵開啟工作管理員。

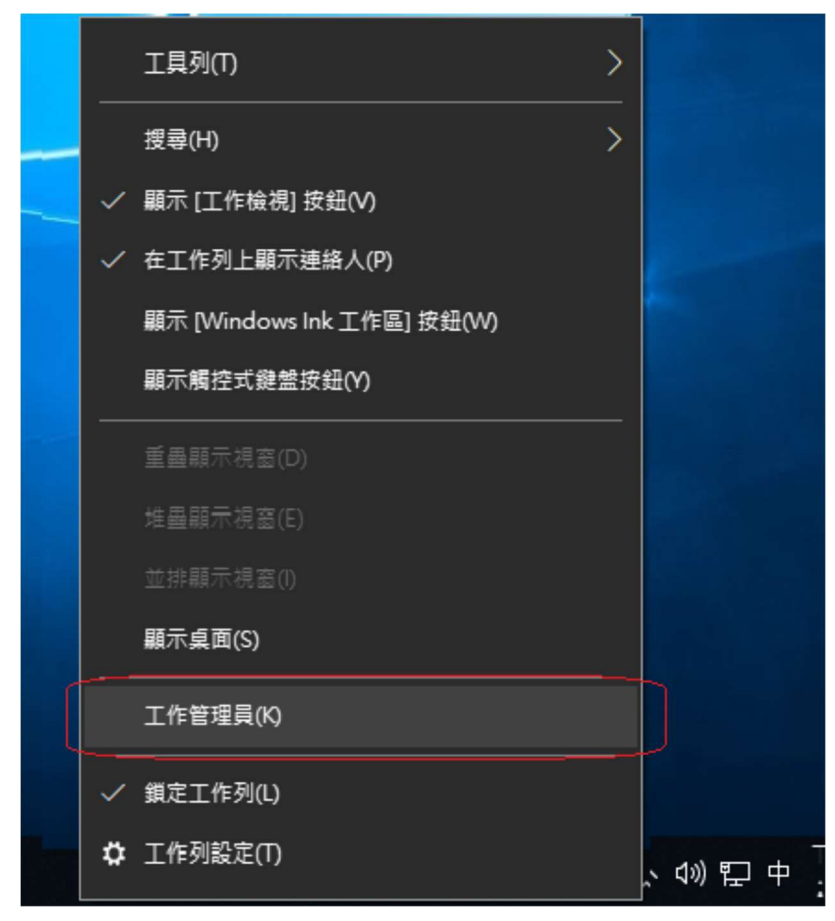

圖 3.開啟工作管理員

在開機清單裡找到 Pulse Secure User Interface 後按右鍵選擇停用。

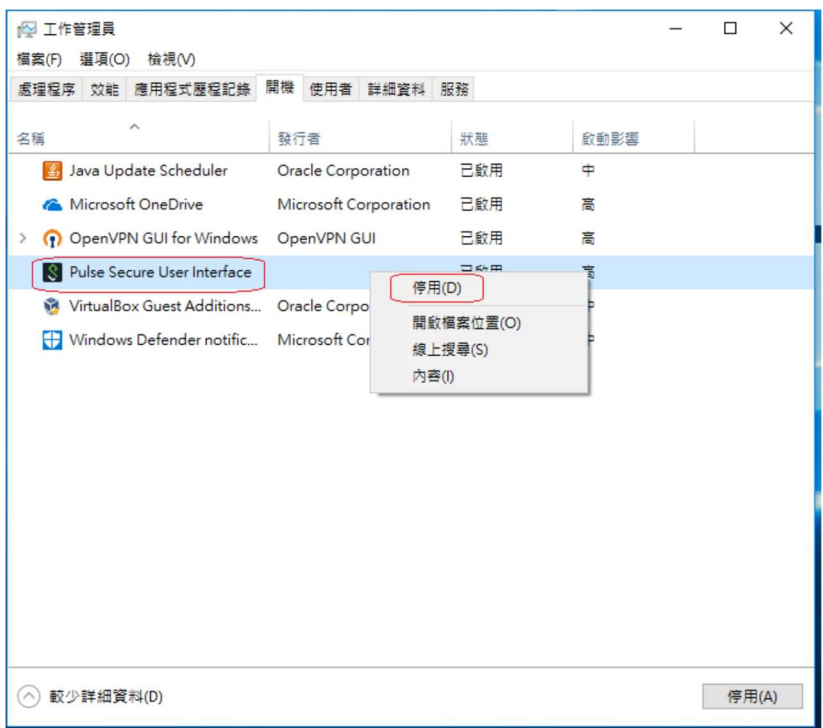

圖 4.將 PulseSecureUserInterface 停用